# 年賀はがき作成

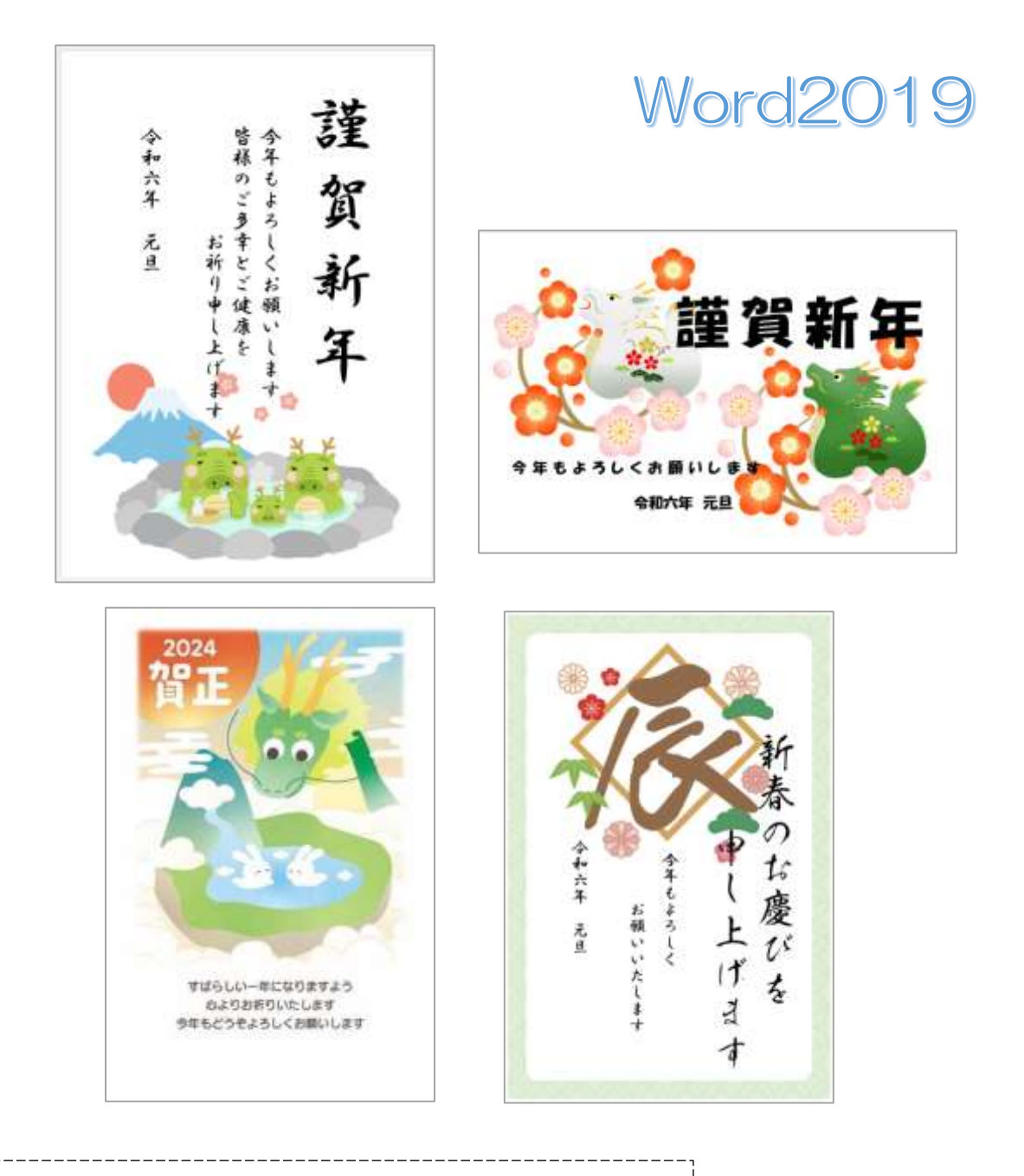

イラストについては Google 等 WEB より転用しています

暮らしのパソコンいろは 早稲田公民館 I CT サポートボランティア

2023 年 12 月 2 日

## 年賀はがき作成

 $0 8$  klust

#### 1. イラストの検索・保存

- ① エッジ む を起動⇒「検索ボック ス」に「2024 年賀イラスト」と入力 ⇒《ENTER》を押す⇒イラストが表 示される
- ② 《画像》をクリック⇒年賀用の画像に なる
- ③ 好きなイラストをクリック⇒イラス トが大きく表示される
- ④ 大きく表示されたイラスト の上で右クリック⇒メニュ ーから《名前を付けて画像を 保存》をクリック⇒保存先を 指定し保存する

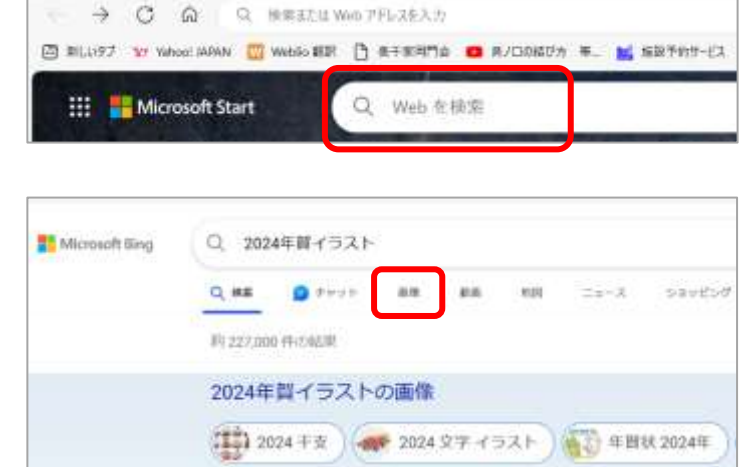

 $x +$ 

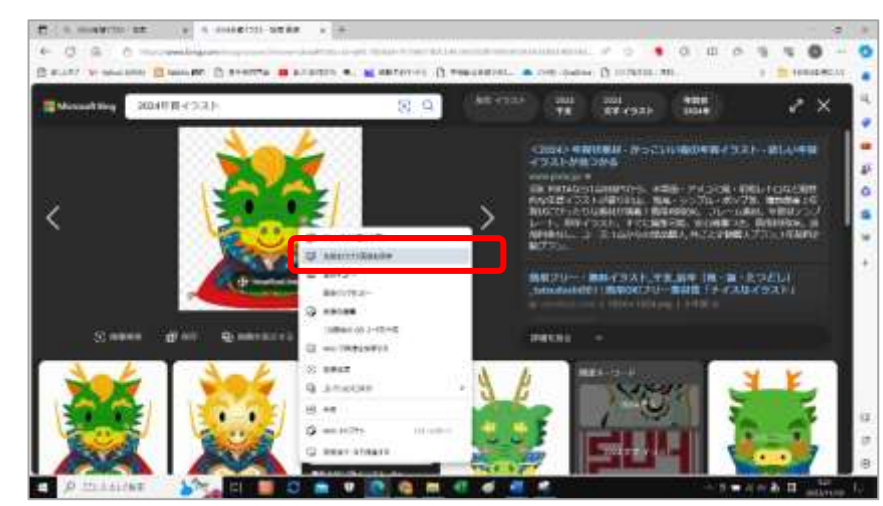

2. ハガキの書式設定

- ① Word を起動する
- ② 《レイアウト》タブ⇒《ページ設定》グ ループの《サイズ∨》⇒《はがき》を選択 ⇒用紙サイズがはがきサイズになる

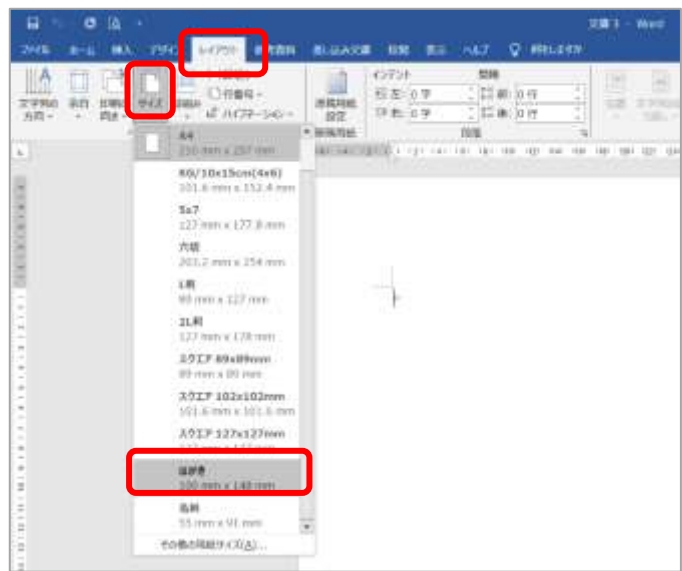

※《はがき》がない時は《その他の用紙 サイズ》から「幅 100mm×高さ 148mm」に設定

### 3. 文字入力「題字」

① 《挿入》タブ⇒《テキス ト》グループの《テキス トボックス∨》⇒《縦書き テキストボックスの描 画》をクリック

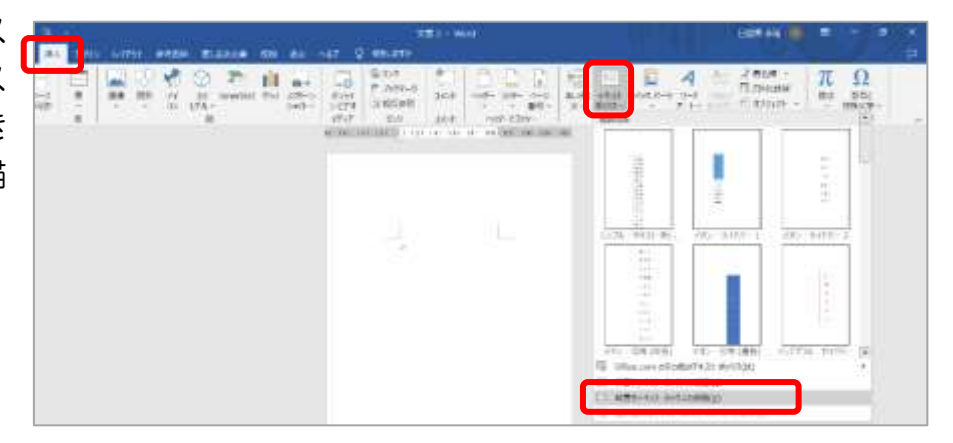

② マウスポインターの形が作成画面の上で「+」になったら ドラッグ⇒テキストボックスが作成される

③ テキストボックスの設定 《描画ツール》の《図形の書式》タブ⇒《図形のスタイル》 グループの《図形の塗りつぶし∨》⇒《塗りつぶしなし》を クリック

《図形の枠線∨》⇒《枠線なし》をクリック⇒ テキストボックスが「塗りつぶし無し・枠線なし」になる

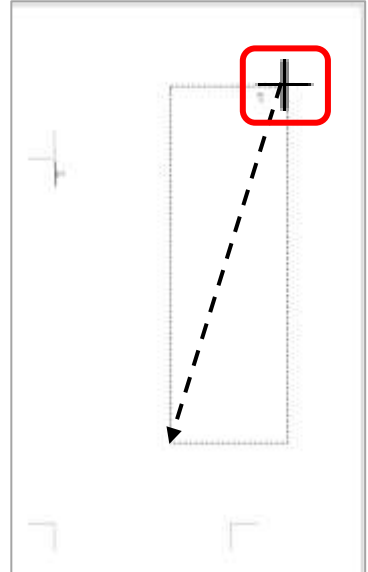

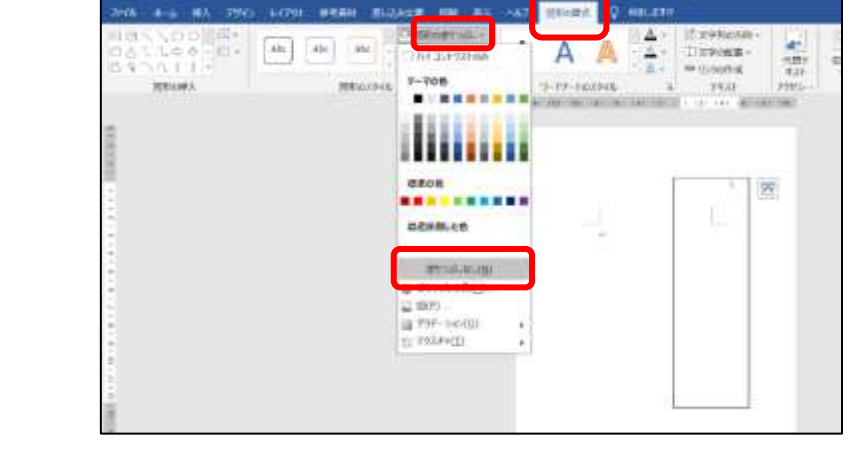

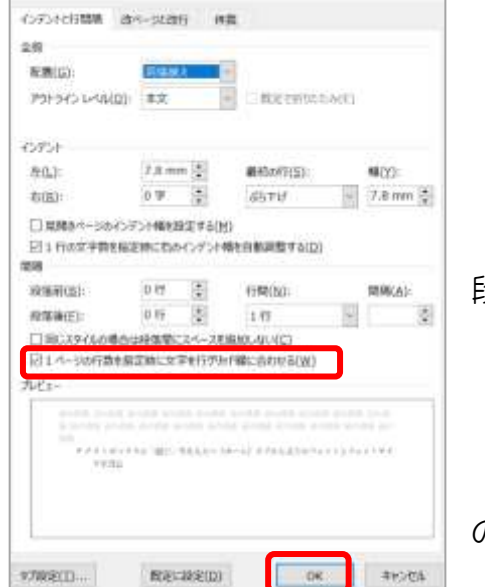

sico

《ホーム》タブ⇒《段落》 | ™ をクリック⇒ 段落のダイアログボックスが表示される

「1 ページの行数を指定時に文字をグリット線に合わせる」 の✓を外す⇒《OK》をクリック

- ④ テキストボックスに「題字」等を入力⇒《ホーム》タブから文字のフォントとフォントサ イズを設定(見本は「フォント⇒HGS 行書体·フォントサイズ⇒48」)
- ⑤ 《ホーム》タブ⇒《段落》グループの《均 等割り付け》をクリック⇒入力した文字 がテキストボックス内で均等に割り付け される

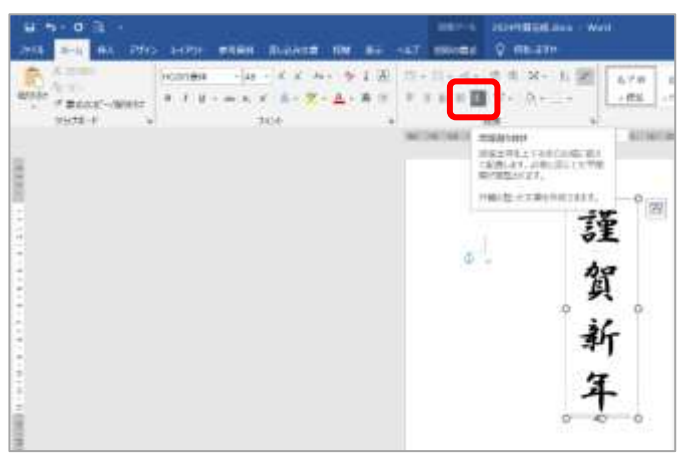

#### 4. 文字入力「言葉」

① テキストボックスの線上でマウスポイ ンターの形が + になったら CTRL キーを押しながらドラッグ&ドロップ する

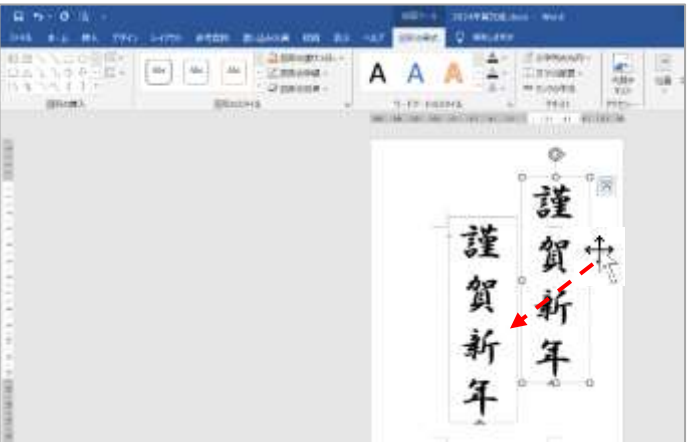

- ② コピーされた方の文字を削除⇒「均等割 り付け」をクリックして解除⇒フォント サイズを変更(見本は「16」)⇒「今年もよろしく」等の文字を入力
- ③ 言葉のテキストボックスをコピー⇒文字を削除し「令和六 年 元旦」と入力⇒それぞれのテキストボックスの大きさ を調節

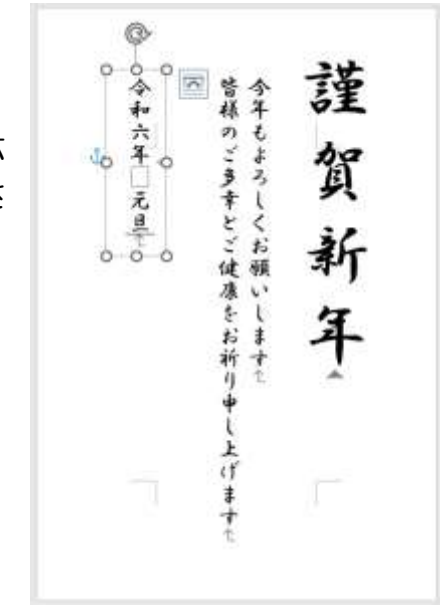

### 5. イラスト挿入

① テキストボックスの選択を解除(右側の空白部分でクリック)

② 《挿入》タブ⇒《図》グループの《画像∨》を クリック⇒《このデバイス》をクリック⇒「図 の挿入」のダイアログボックスからイラストを クリック⇒《挿入》をクリック⇒はがきにイラ ストが行内で挿入される

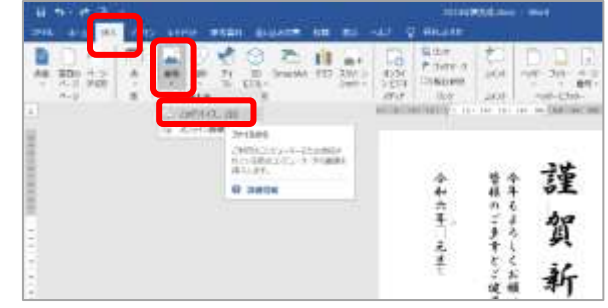

③ 《レイアウトオプション》をクリック⇒ 前面を選択(イラストを前面にすること で移動しやすくなる)⇒イラストを目的 の場所に移動⇒大きさを調節⇒イラスト を背面に(レイアウトオプション⇒背面)

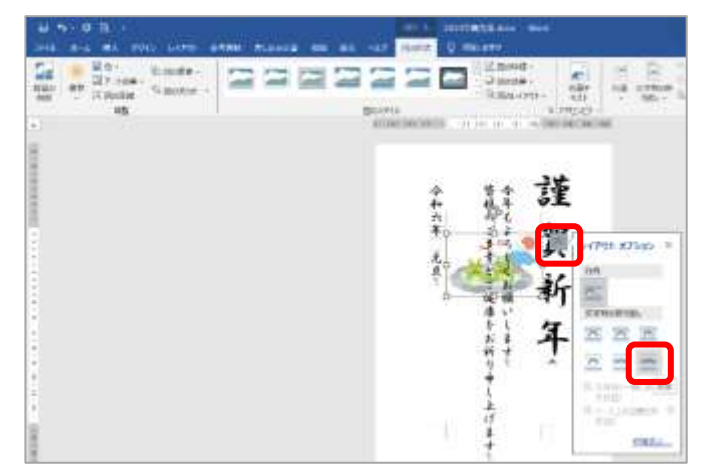

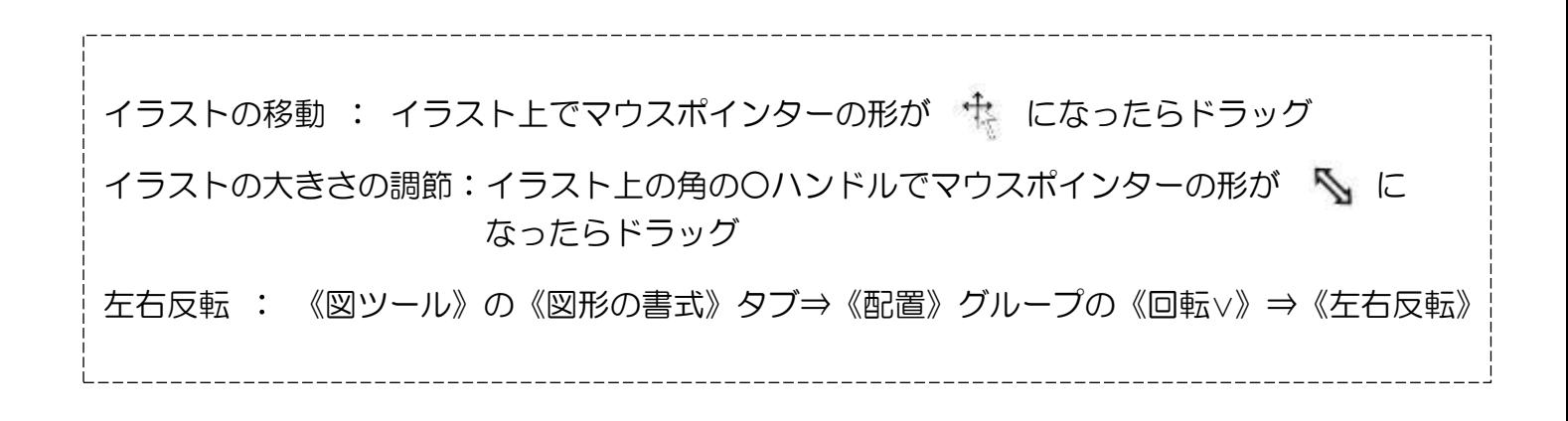

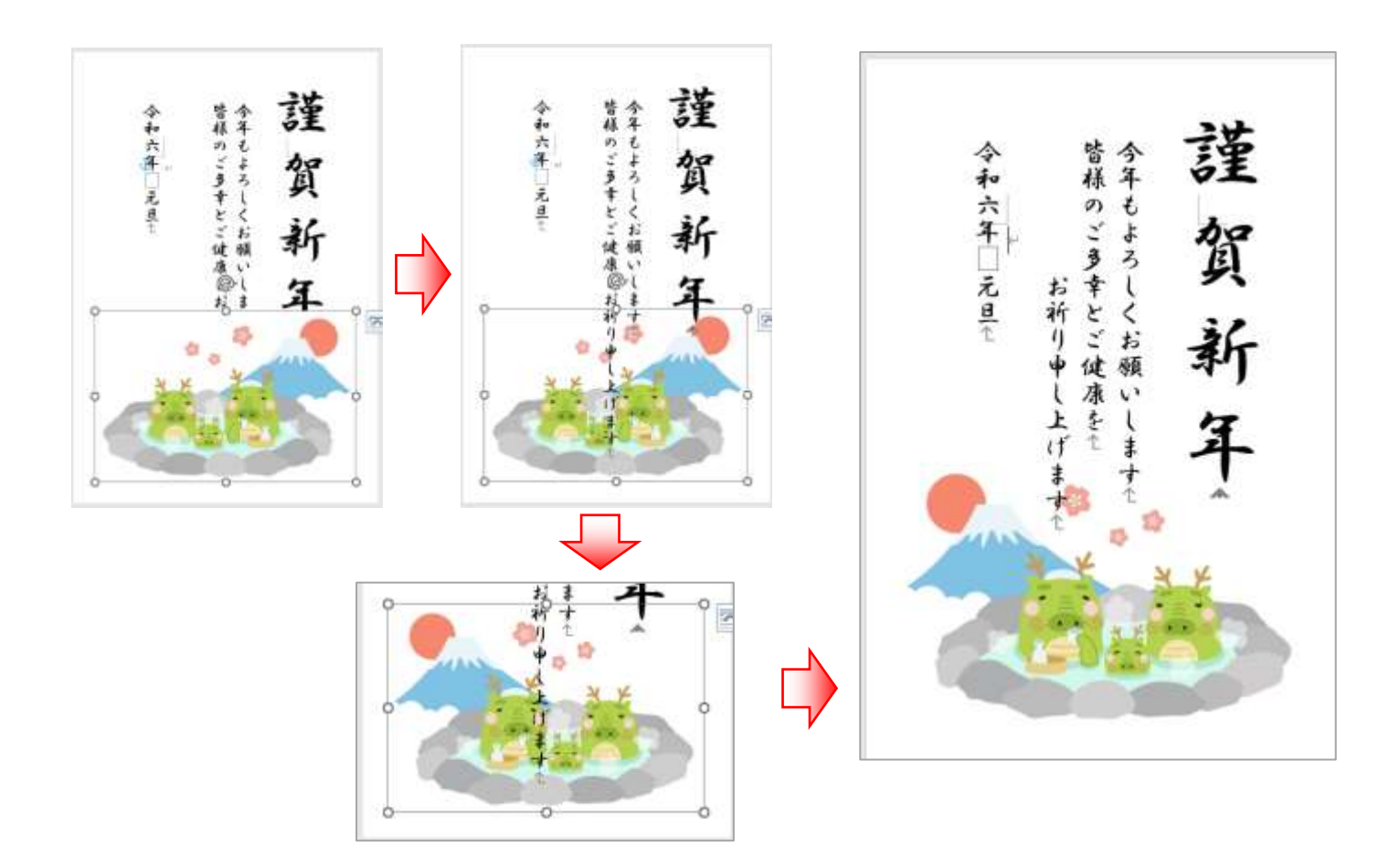

※ 名前を付けて保存しましょう